# 川崎医療福祉学会誌 Kawasaki Journal of Medical Welfare

オンライン投稿・査読システム システム説明書 (投稿者用 エントリーから投稿まで)

# 目次

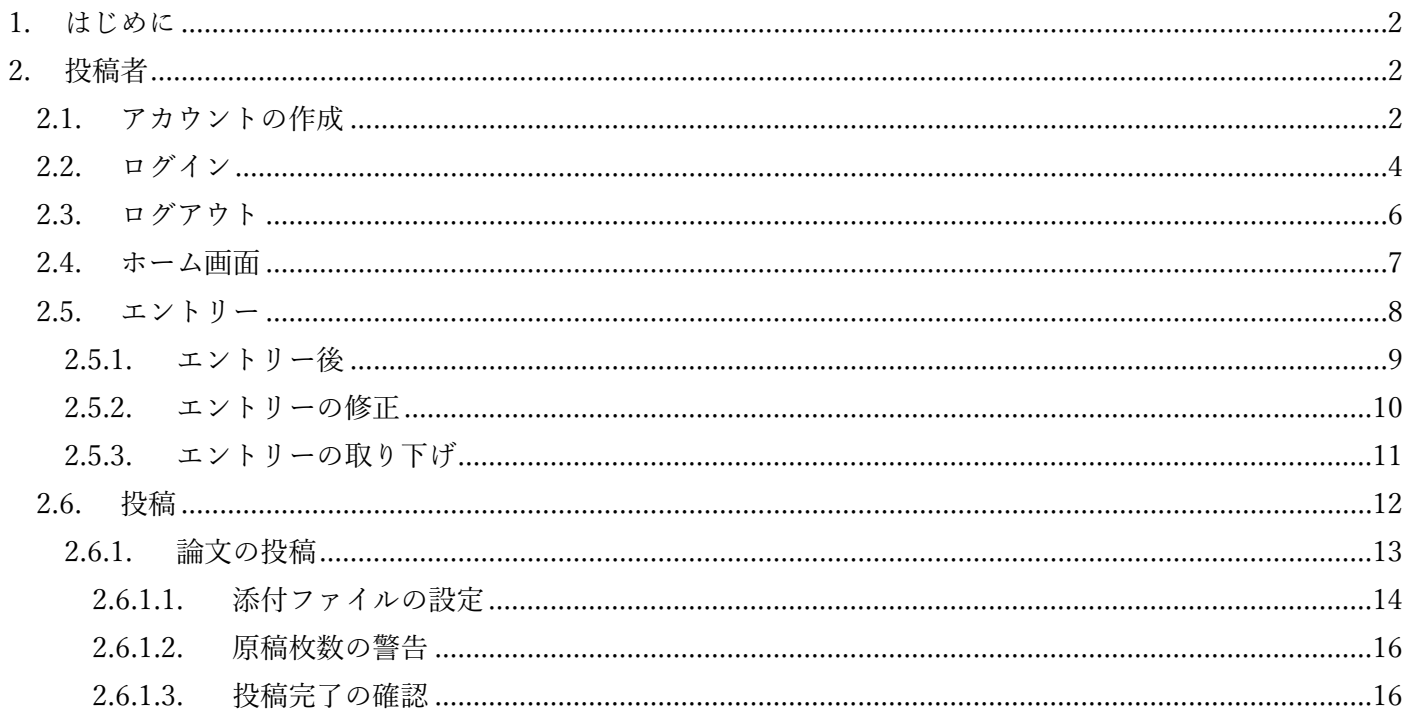

<span id="page-2-0"></span>1. はじめに

本ドキュメントは、「川崎医療福祉学会誌 オンライン投稿・査読システム」の、投稿者向けのシステム説明 書(初回投稿まで)です。

<span id="page-2-1"></span>2. 投稿者

投稿者は、各自でシステムのアカウントを作成し、所定の期日までにエントリーや論文投稿をシステム上で 行う必要があります。システムの使い方を以下に示します。

<span id="page-2-2"></span>2.1. アカウントの作成

投稿者としてシステムを利用するには、最初にアカウントを作成する必要があります。 まずは、アカウントの作成ページ(<https://kawasaki-mws-sadoku.com/sign-up>)へアクセスします。

投稿・査読システムは Chrome あるいは Edge にてご使用ください(その他のブラウザを使用すると正常 に動作しない可能性があります。

以下の画面が表示されたら、メールアドレスを入力し、「次へ」ボタンをクリックします。 ※メールアドレスはログインや、事務局からの通知に使用されるため、メール受信を確認しやすいメール アドレスを入力してください。

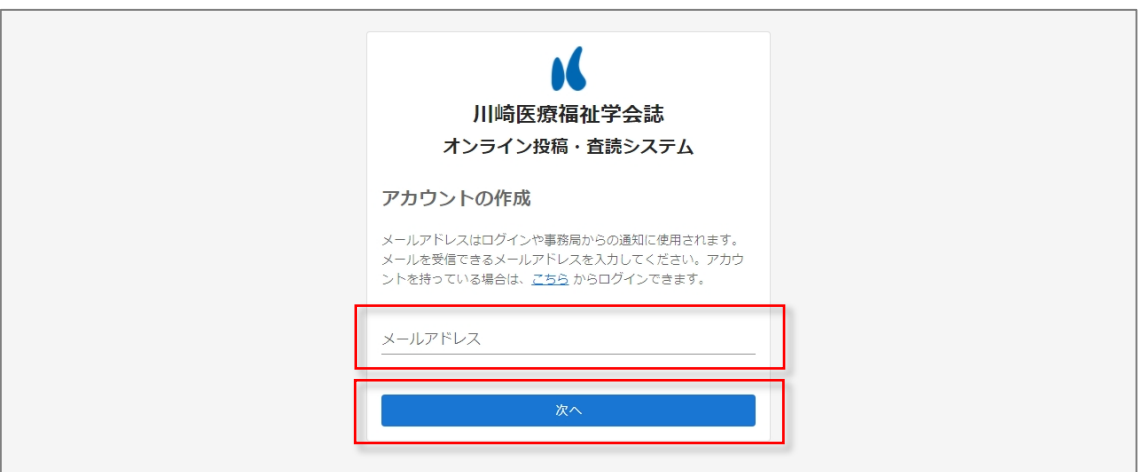

上記で入力したメールアドレスに、6桁の確認コードが記載された、以下の様なメールが届きます。

川崎医療福祉学会

オンライン投稿・査読システム

アカウントを作成するために以下の確認コードを使用してください。

## 123456

確認コードの有効期限は発行から 30 分です。

入力した確認コードに間違いがないのに 確認コードが正しくありません。 と表示される場合は、確認 コードの有効期限が切れています。

改めてメールアドレスの入力からアカウントの作成を行ってください。

確認コードを要求していない場合は、このメールを無視しても問題ありません。 他のユーザーが誤ってメールアドレスを入力した可能性があります。

本メールは送信専用メールアドレスから送信されています。 このメールへ返信いただいても、返答致しかねますのでご了承ください。

メールアドレスに届いた6桁の確認コードを入力し、「次へ」ボタンをクリックします。 ※確認コードの有効期限は発行から30分です。正しい確認コードを入力しても、「確認コードが正しくあ りません。」と表示される場合は、メールアドレスの入力からもう一度やり直してください。

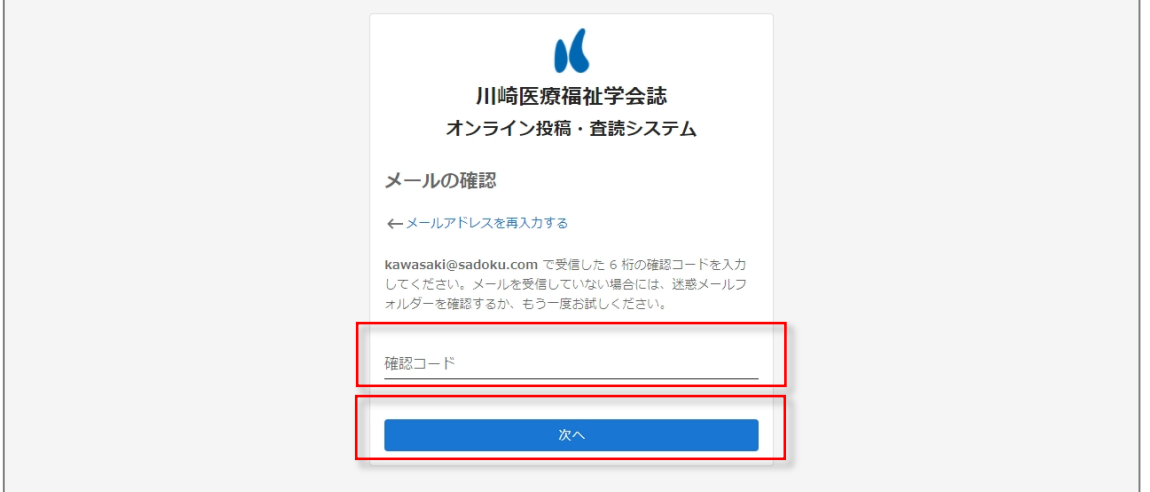

作成するアカウントの氏名を入力して、「登録」ボタンをクリックすることで、アカウントの作成は完了で す。

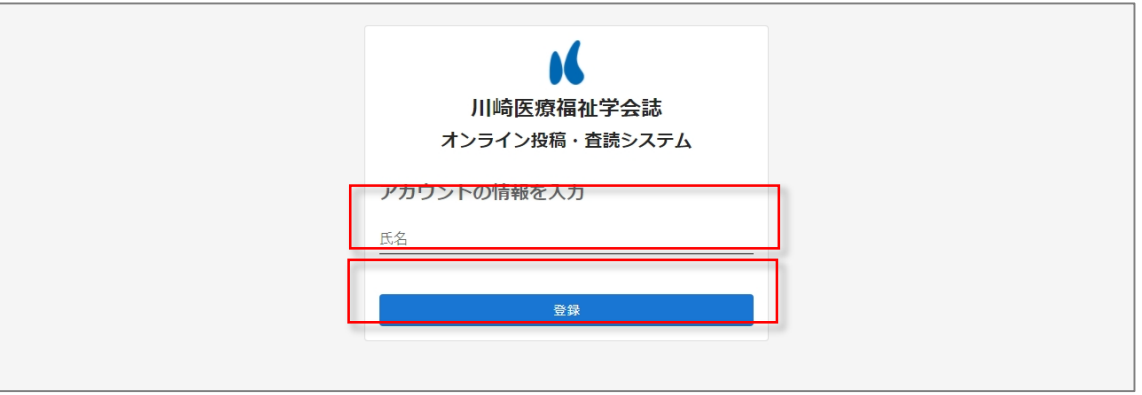

<span id="page-4-0"></span>2.2. ログイン

まずは、ログインページ(<https://kawasaki-mws-sadoku.com/sign-in>)へアクセスします。 以下の画面が表示されたら、登録しているメールアドレスを入力し、「次へ」ボタンをクリックします。 ※「メールアドレスは登録されていません。」と表示される場合は、アカウントの作成を行ってください。 既にアカウントを作成しているのにメッセージが表示される場合は、入力したメールアドレスに誤りがな いか確認してください。

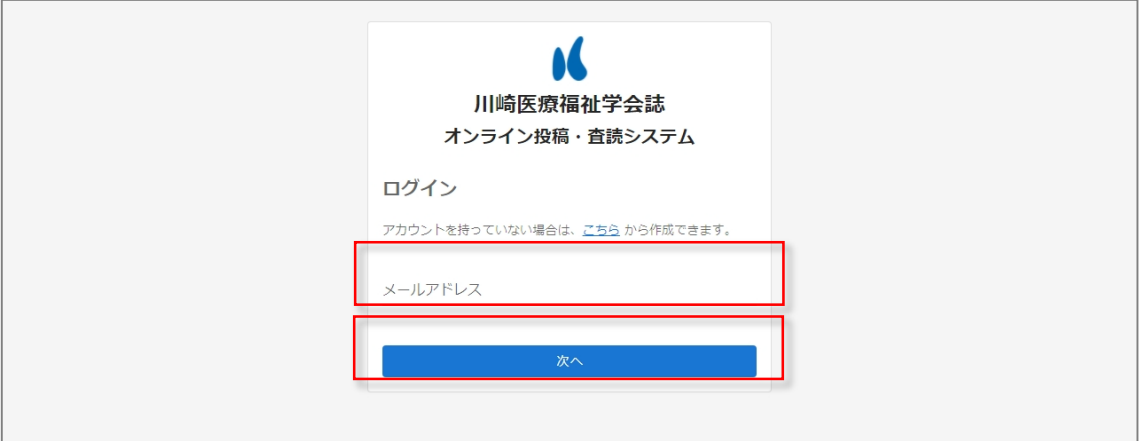

上記で入力したメールアドレスに、6桁の確認コードが記載された、以下の様なメールが届きます。

川崎医療福祉学会

オンライン投稿・査読システム

ログインするために以下の確認コードを使用してください。

## 123456

確認コードの有効期限は発行から 30 分です。

入力した確認コードに間違いがないのに 確認コードが正しくありません。 と表示される場合は、確認 コードの有効期限が切れています。

改めてメールアドレスの入力からログインを行ってください。

確認コードを要求していない場合は、このメールを無視しても問題ありません。 他のユーザーが誤ってメールアドレスを入力した可能性があります。

本メールは送信専用メールアドレスから送信されています。 このメールへ返信いただいても、返答致しかねますのでご了承ください。

メールアドレスに届いた6桁の確認コードを入力し、「ログイン」ボタンをクリックすることで、ログイン が完了します。

※確認コードの有効期限は発行から30分です。正しい確認コードを入力しても、「確認コードが正しくあ りません。」と表示される場合は、メールアドレスの入力からもう一度やり直してください。

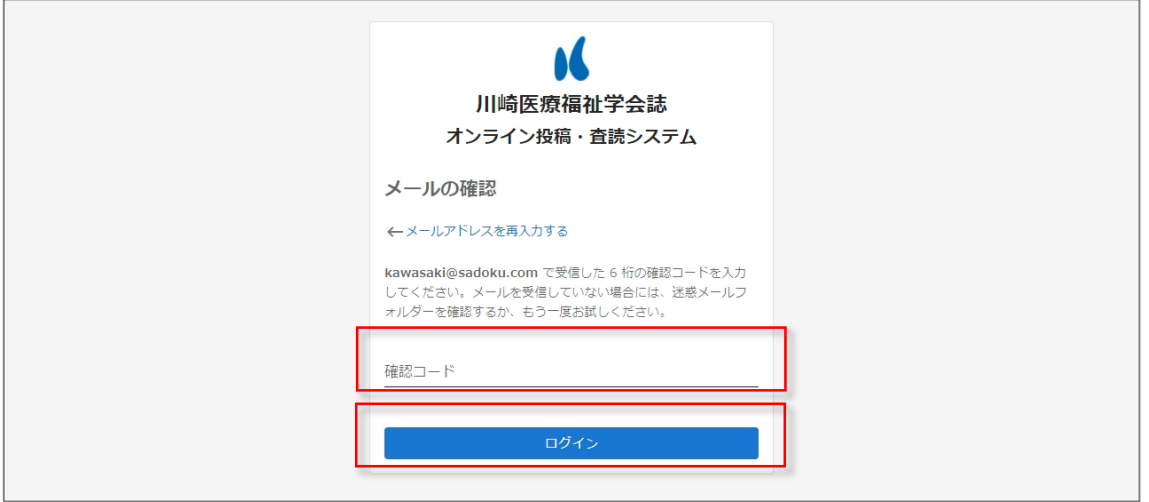

<span id="page-6-0"></span>2.3. ログアウト

画面右上の氏名をクリックするとポップアップメニューが表示されます。その中の「ログアウト」をクリ ックすることで、ログアウトが完了します。

※明示的にログアウト操作を行わなければ、30日間はログイン情報が記憶され、次回からログインを省 略することが出来ます。

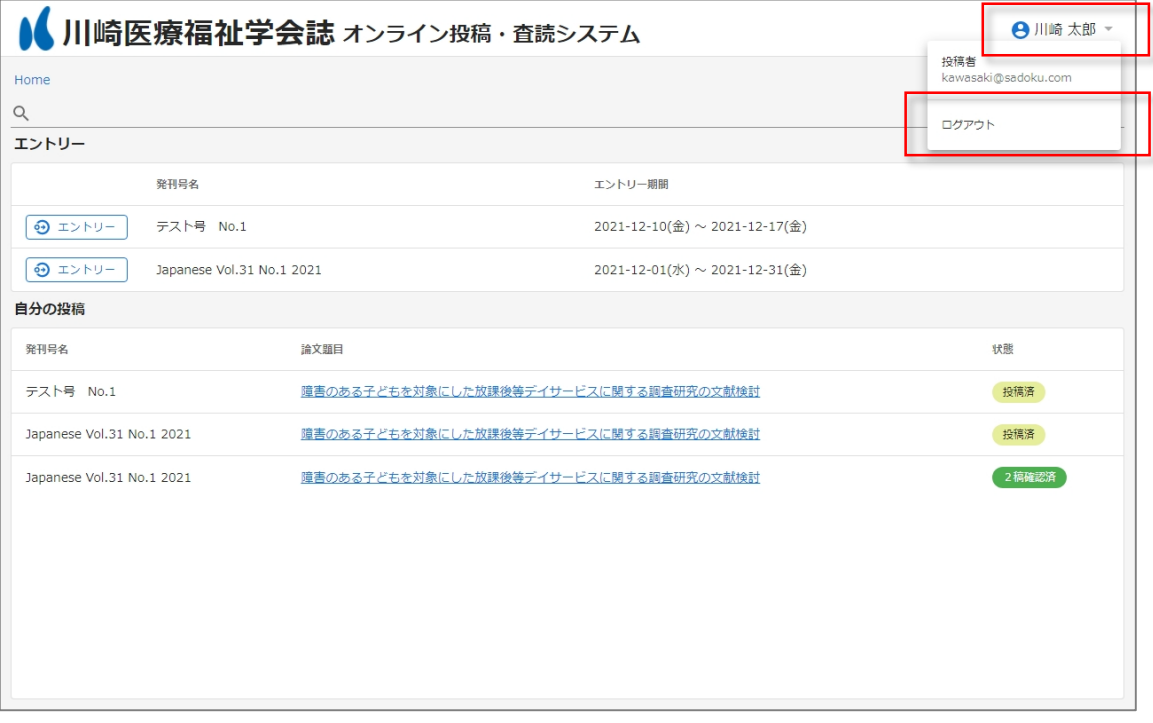

<span id="page-7-0"></span>2.4. ホーム画面

ホーム画面には、システム上で管理している発刊号一覧が上部に、自身のエントリー/投稿論文の一覧が 下部に表示されます。

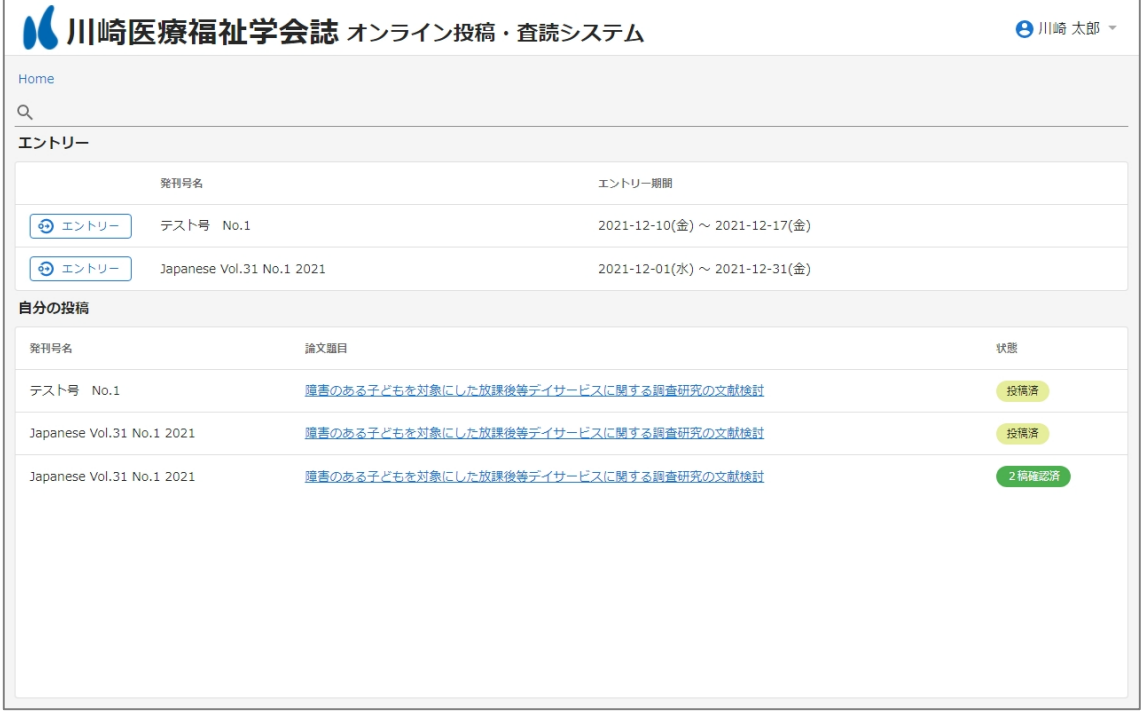

検索エリアに文字を入力することで、自分のエントリー/投稿論文について、絞り込み検索することが出 来ます。

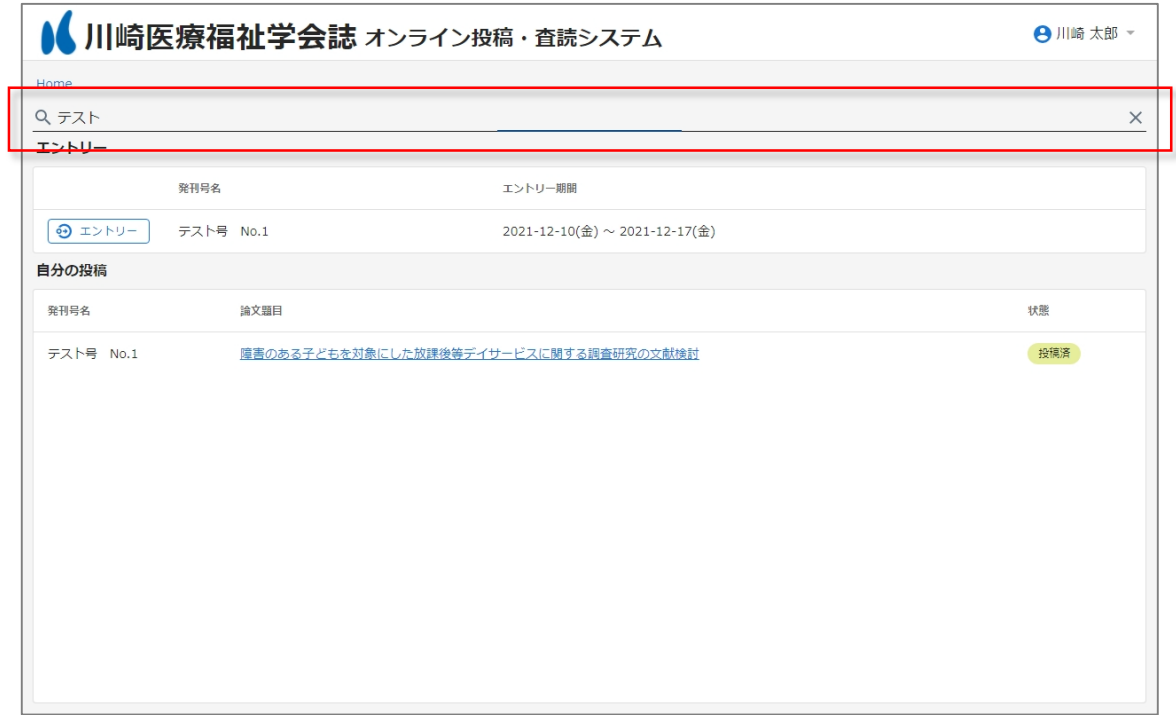

<span id="page-8-0"></span>2.5. エントリー

エントリーを行うには、ホーム画面上部の投稿予定号名の左端にある、「エントリー」ボタンをクリックし ます。

※エントリー期間を過ぎると、エントリー出来なくなります。

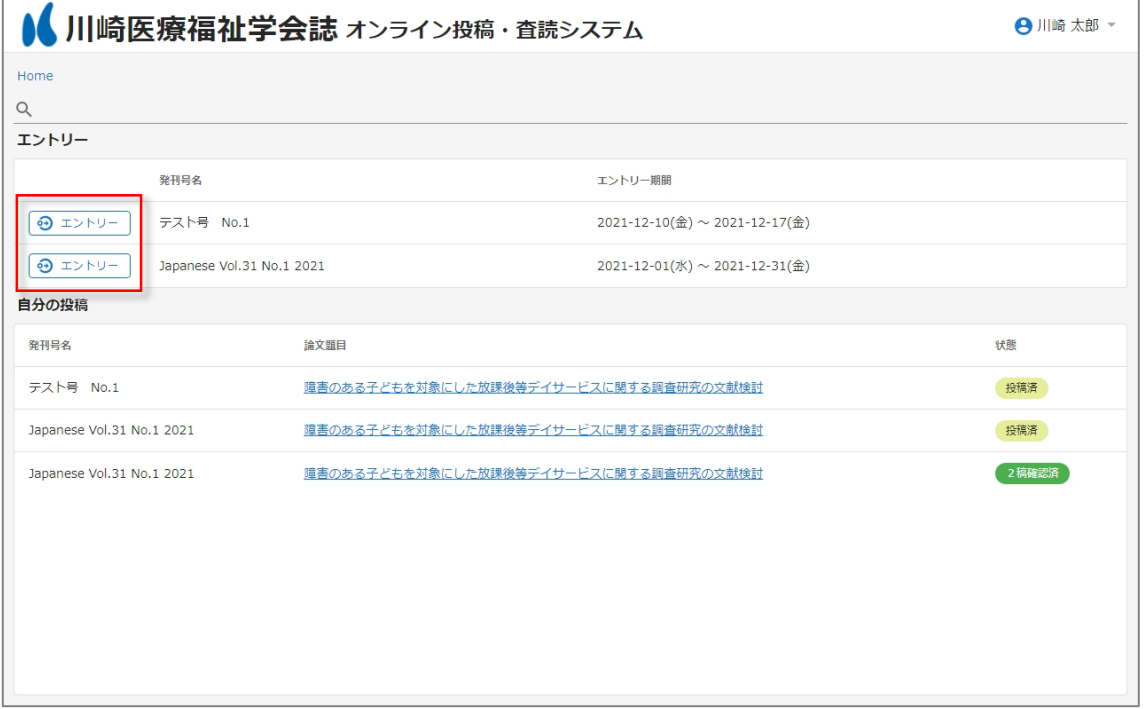

エントリー画面へ遷移したら、各項目を入力してください。入力欄をクリックすると、例が示されますの で、入力の参考にしてください。全ての項目を入力し「エントリー」ボタンをクリックすることで、エン トリーが完了します。

※エントリー内容は投稿時にも修正することが出来ます。

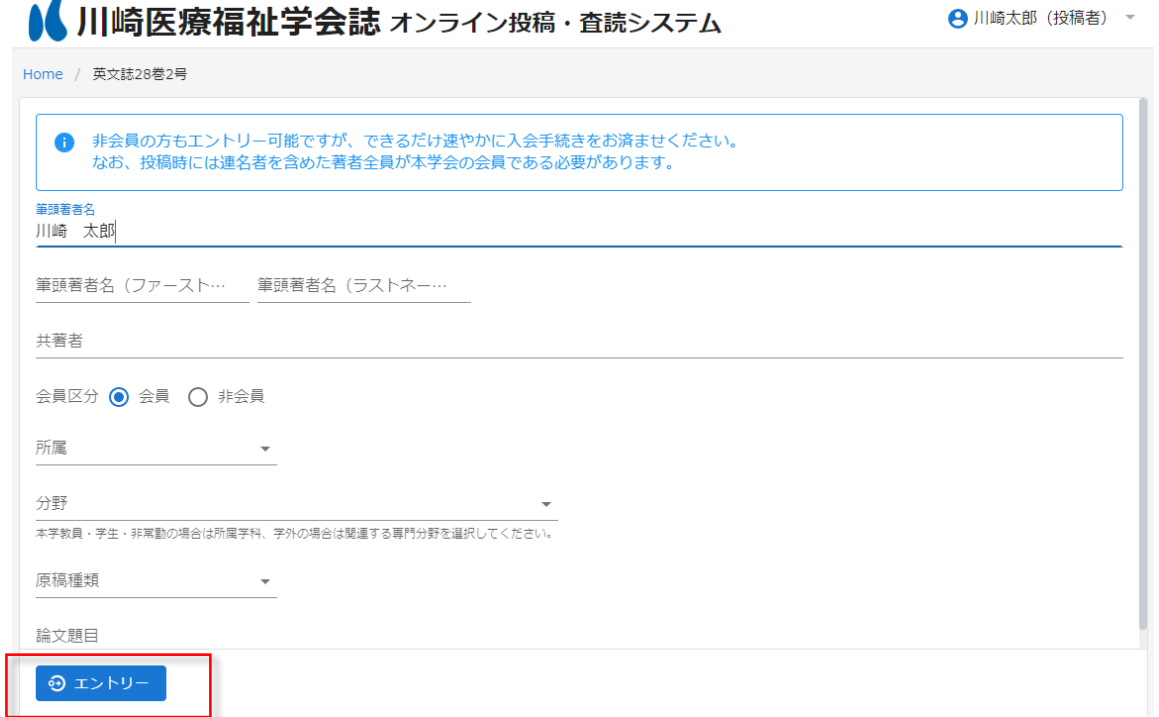

<span id="page-9-0"></span>2.5.1. エントリー後

エントリー完了後、投稿のタブが出現します。投稿準備が出来次第、「2.6. [投稿」](#page-12-0)へお進みください。

エントリー後はホーム画面下部の「自分の投稿」の一覧に論文題目が表示されます。一覧の論文題目のリ ンクをクリックすることで投稿のタブへ遷移し、エントリー内容の修正、投稿などを行うことが出来ます。

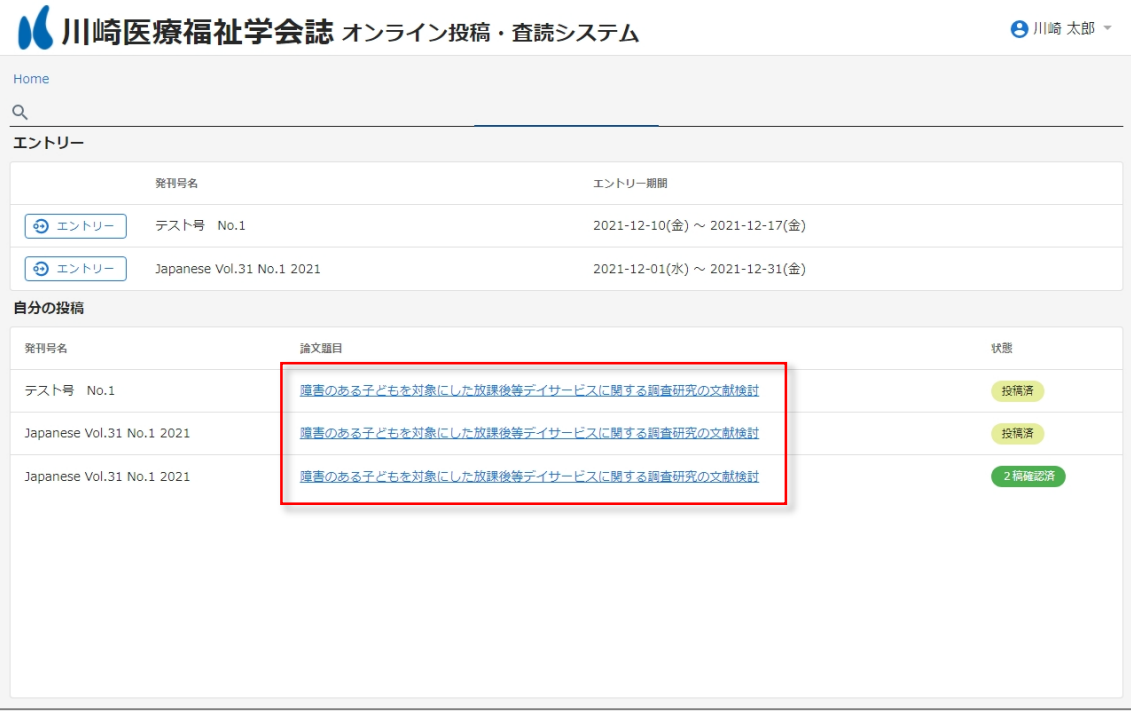

<span id="page-10-0"></span>2.5.2. エントリーの修正

エントリー内容の修正は、エントリーのタブから行うことが出来ます。 内容を修正し「更新」ボタンをクリックすることで、修正が反映されます。

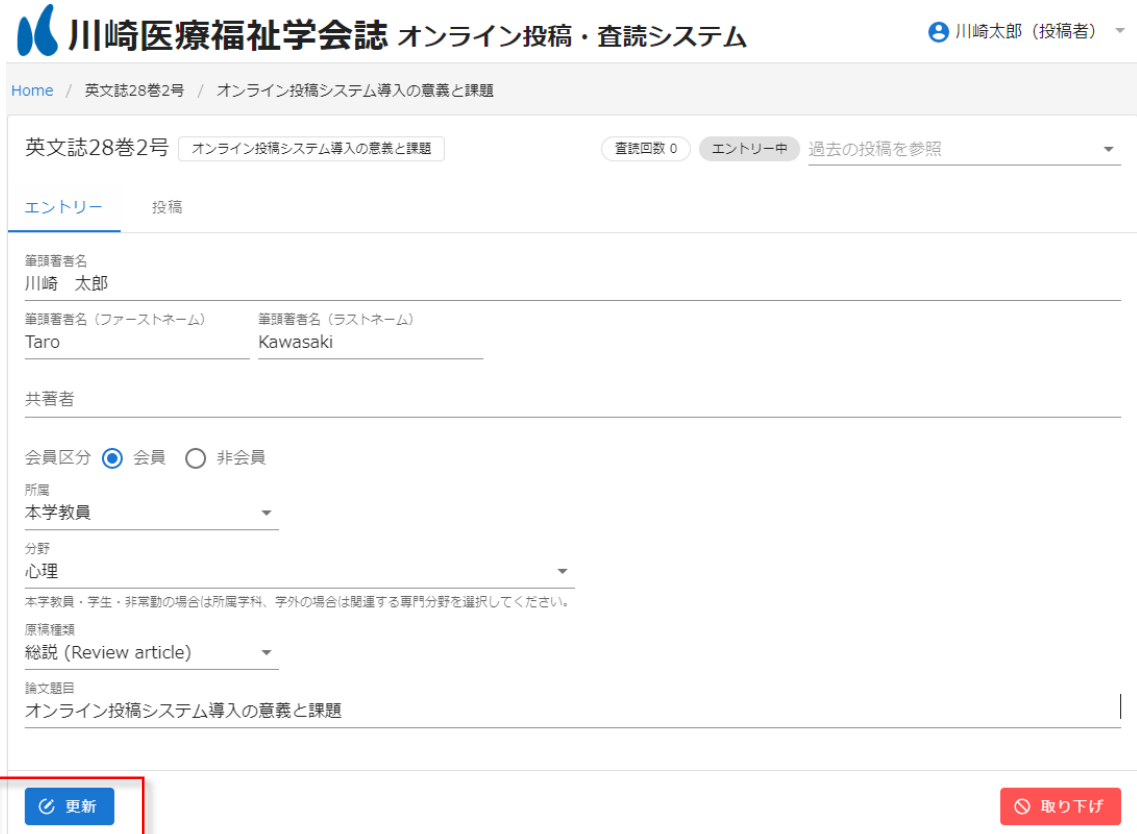

<span id="page-11-0"></span>2.5.3. エントリーの取り下げ

エントリーの取り下げは、エントリーのタブから行うことが出来ます。 「取り下げ」ボタンをクリックすることで、取り下げの確認メッセージが表示されます。

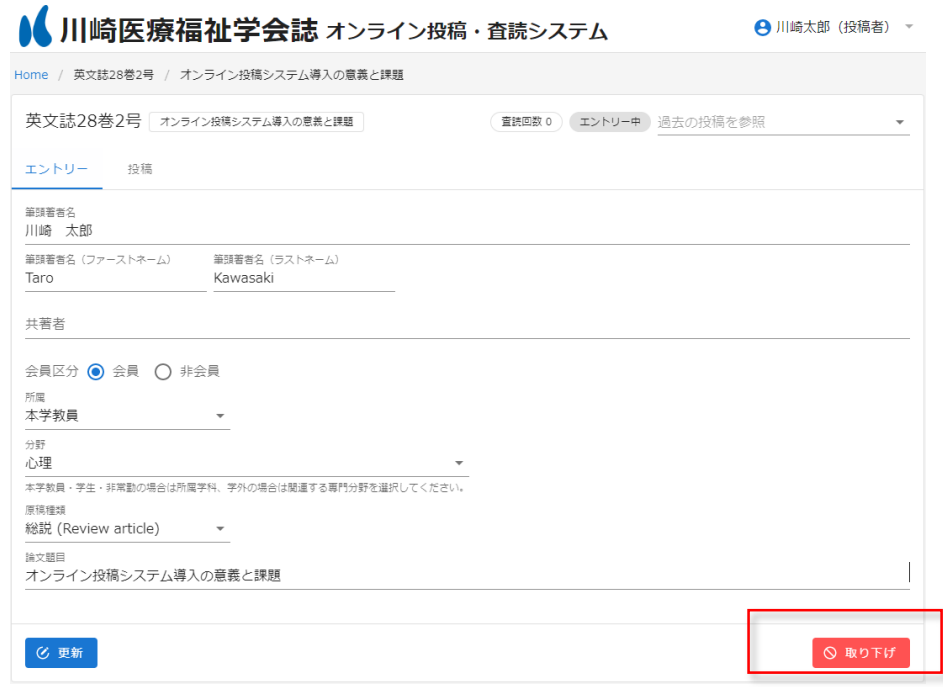

確認メッセージで、「取り下げ」をクリックすることで、取り下げが完了します。 ※一度、取り下げを行ったエントリーは元に戻すことは出来ませんので、注意してください。

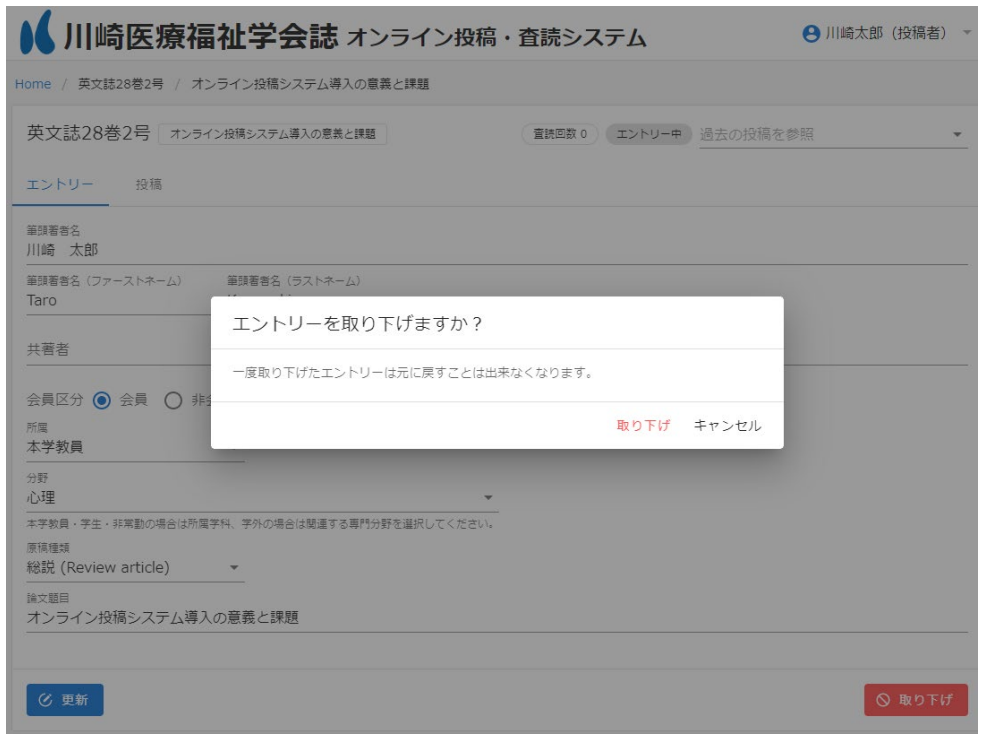

<span id="page-12-0"></span>2.6. 投稿

論文の投稿は投稿タブで行います。

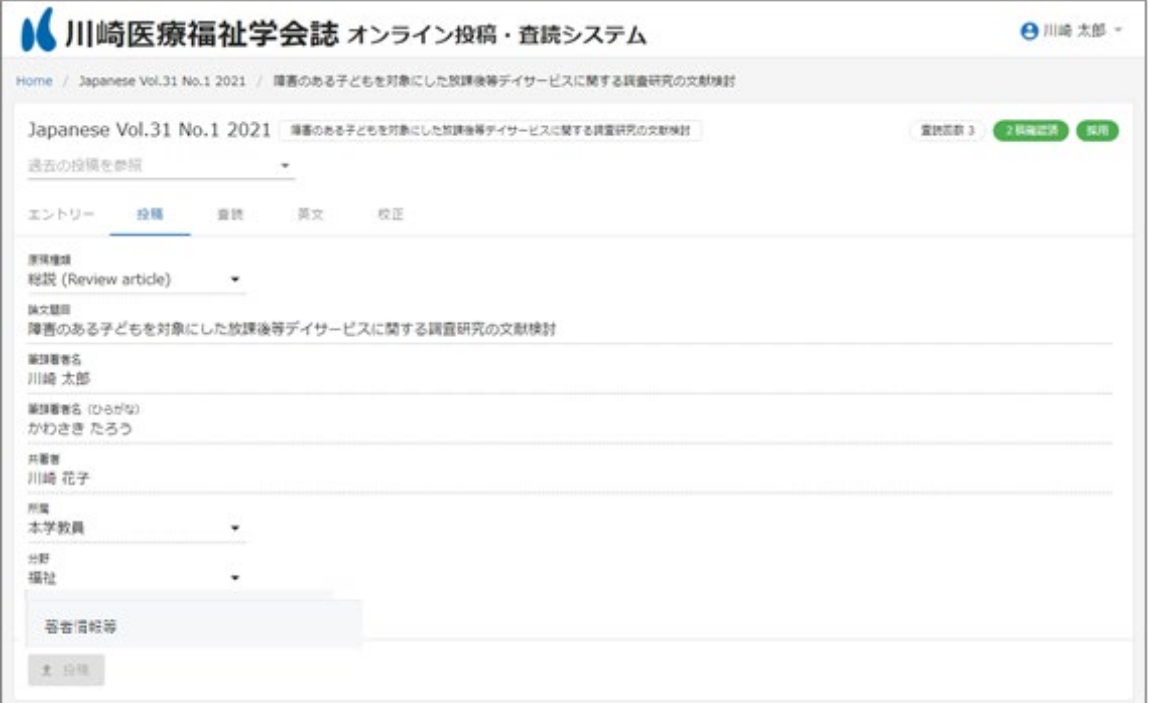

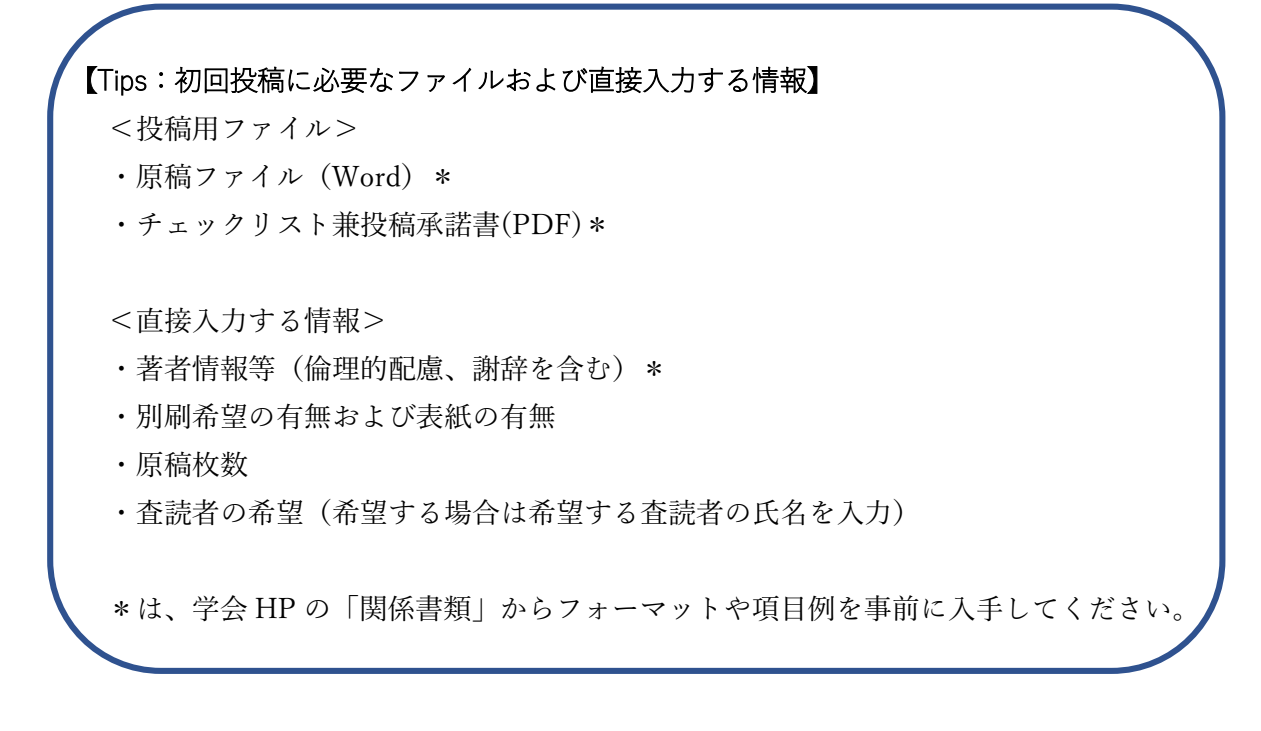

<span id="page-13-0"></span>2.6.1. 論文の投稿

論文の投稿は、投稿のタブから行うことが出来ます。 各項目を入力して、「投稿」ボタンをクリックすることで投稿が完了となります。 ※初回投稿は投稿締切日までに行ってください。

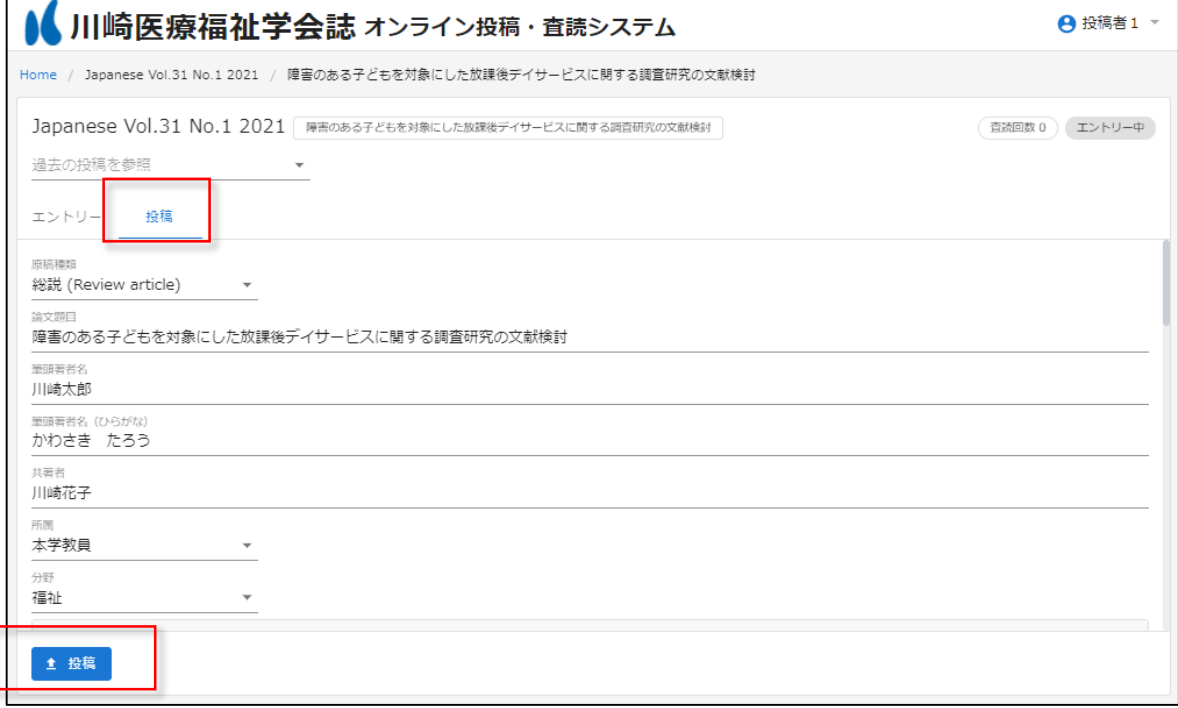

## <span id="page-14-0"></span>2.6.1.1. 添付ファイルの設定

原稿、チェックリスト兼投稿承諾書の項目にはファイルを添付します。 添付ファイルを設定するには項目をクリックします。

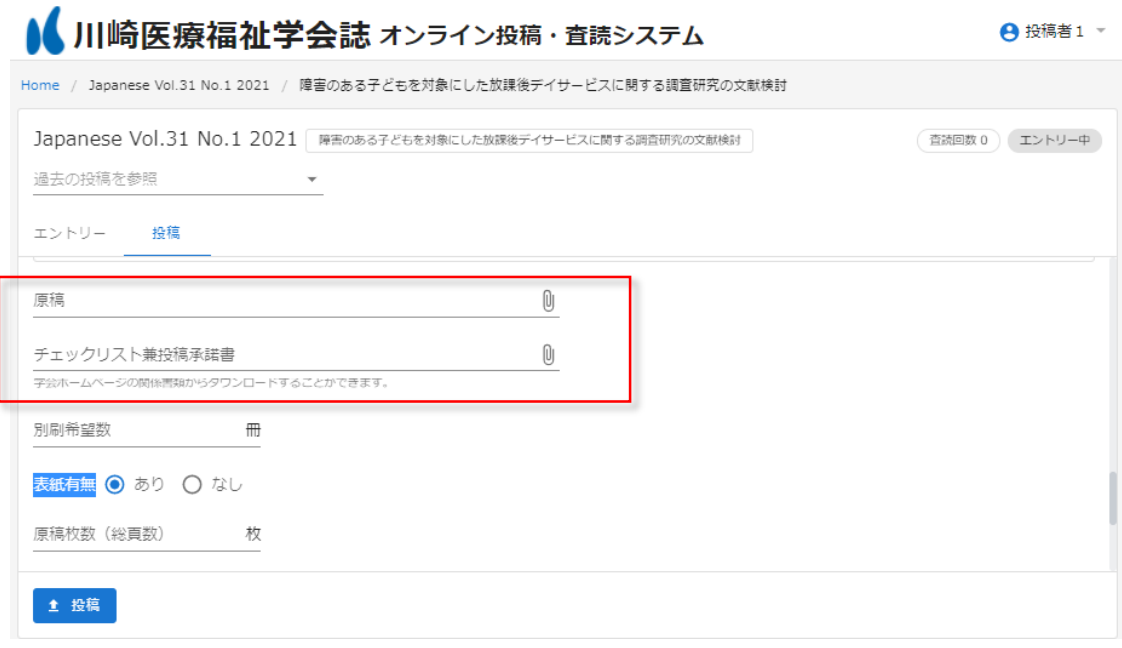

項目をクリックするとポップアップが表示されるので、添付するファイルを選択します。 ※原稿ファイルとして添付出来るのは、5MB 以下の、Word ファイルのみとなります。97-2003 文書の 旧型式の Word ファイル(拡張子が.docx ではなく.doc のもの)は添付出来ませんので注意してくださ  $V_{\alpha}$ 

ファイルを選択すると、選択したファイルが以下の様に表示されます。「投稿」ボタンをクリックするこ とで、添付ファイルが一緒に投稿されます。

※一度選択したファイルを差し替えるには、右端の「×」アイコンをクリックすることで、項目がリセ ットされます。リセットされたら同様の手順で添付するファイルを選択します。

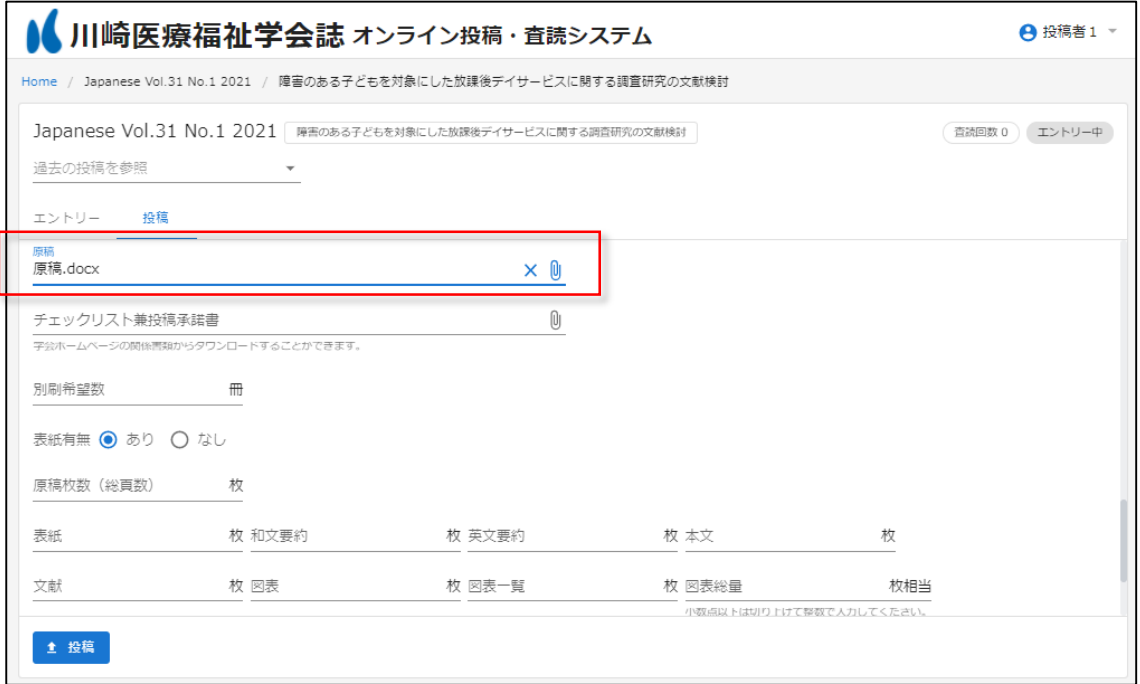

投稿済の添付ファイルは以下の様にリンクで表示されます。リンクをクリックすることで自身が添付し たファイルをダウンロードすることが出来ます。先と同様に右端の「×」アイコンで項目をリセットす ることも出来ます。

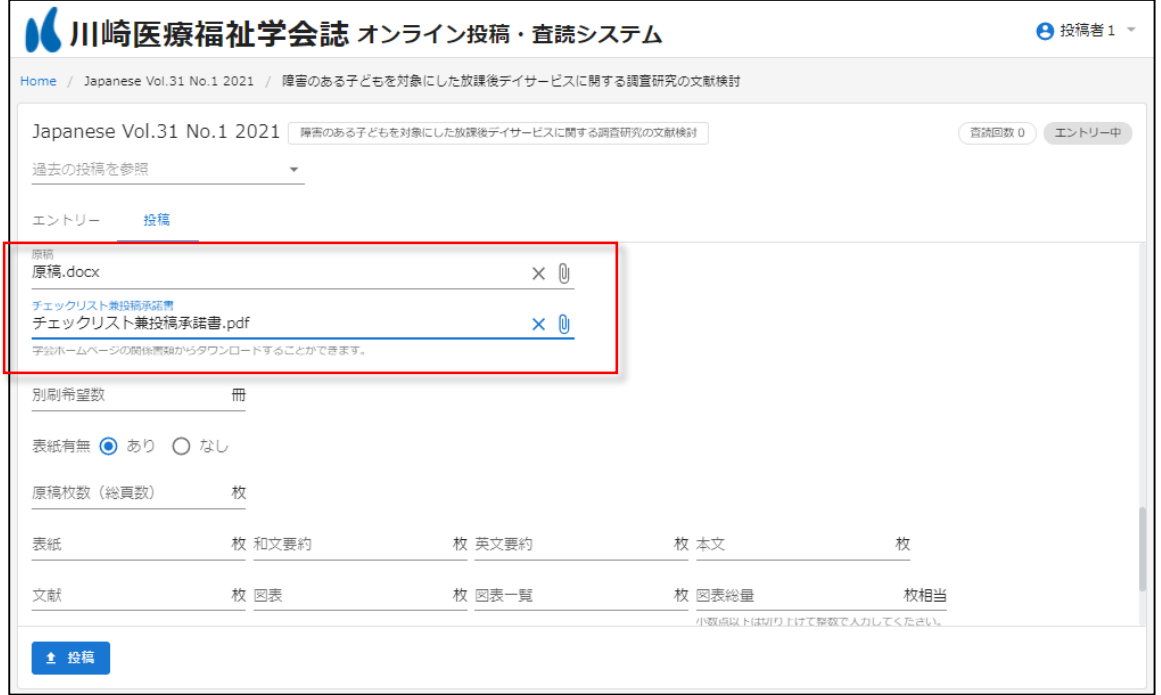

<span id="page-16-0"></span>2.6.1.2. 原稿枚数の警告

原稿枚数に予め規定枚数が定められています。その規定枚数を超過した場合には、警告が表示されます。 警告が表示された場合には、投稿できませんので原稿枚数を見直した上で,投稿してください。

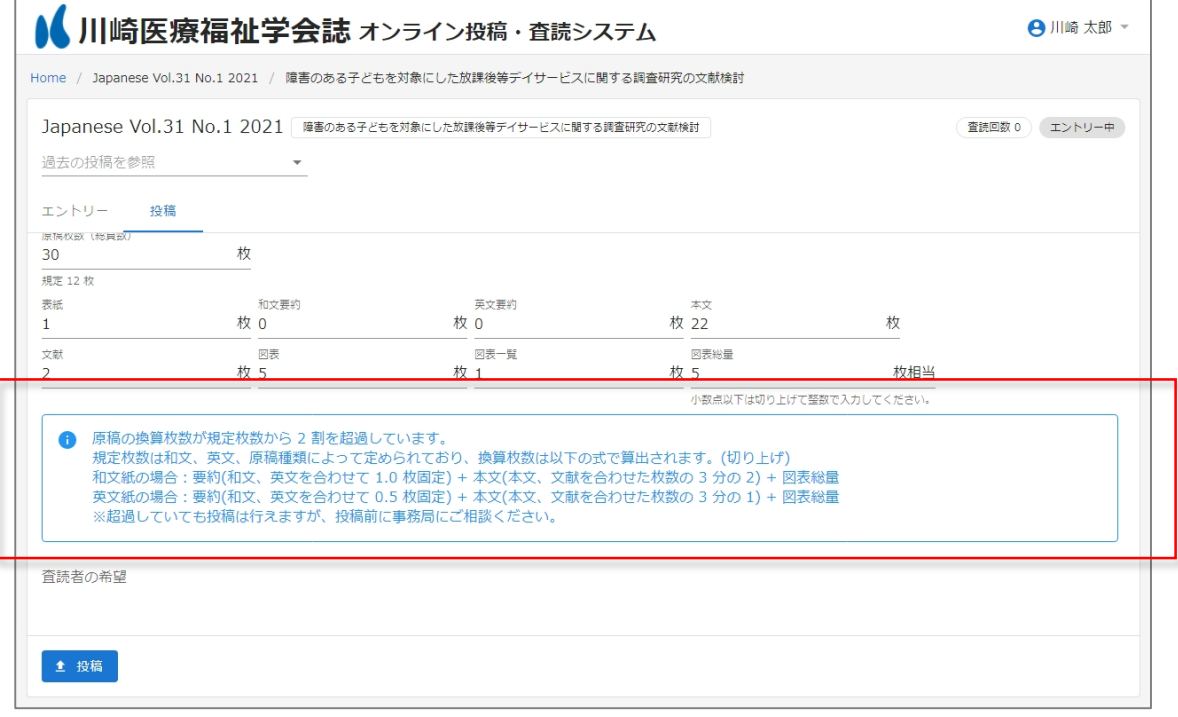

<span id="page-16-1"></span>2.6.1.3. 投稿完了の確認

ホーム画面の下部にある自身の投稿一覧で、該当論文の状態が「投稿済」になっていれば、投稿完了です。

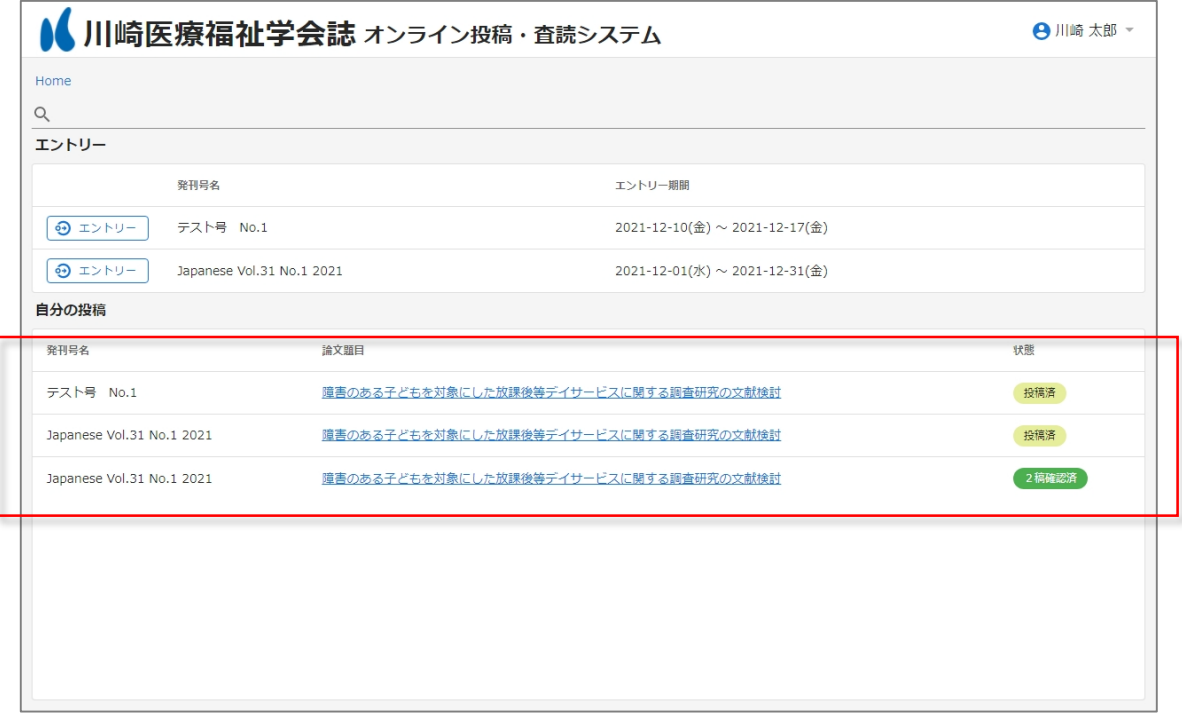